# 如何在 **Capture CIS** 上配置 **SQL server** 器件数据库

版本历史:

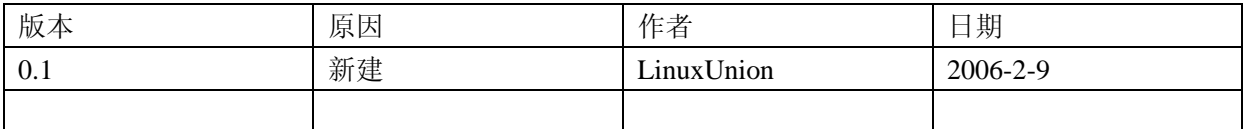

Linux ing

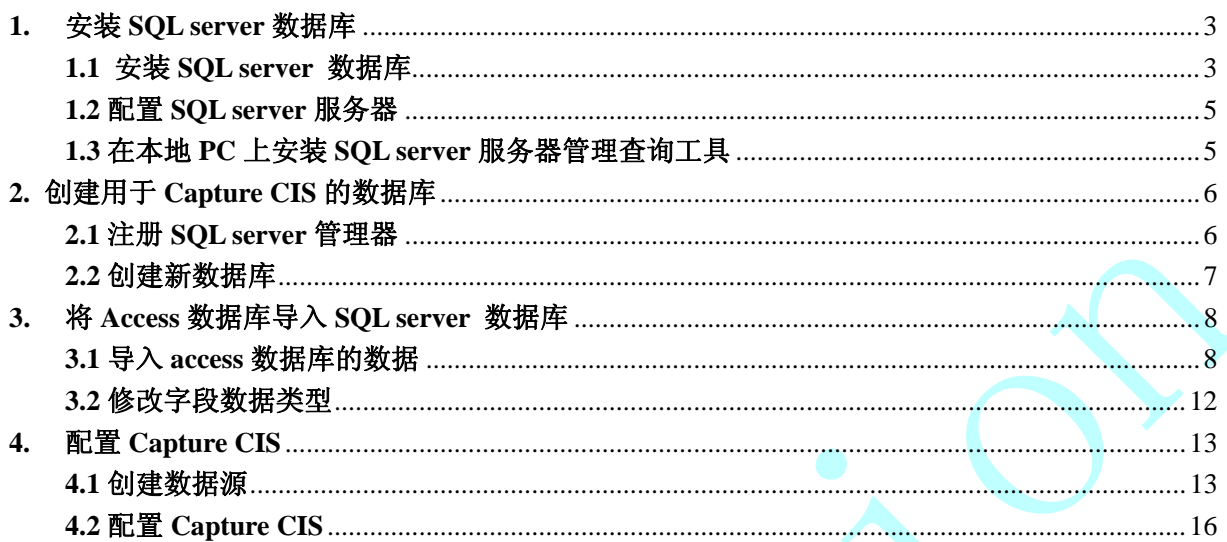

### **1.** 安装 **SQL server** 数据库

本文选用 Microsoft 的 SQL server 数据库作为安装 Capture CIS 器件数据库的平台,主要是因为 SQL server 易于安装和使用, 远程管理界面友好,方便. 而且可以将方便地将 Access 数据库导入和导 出.

注意**:** 本文的阅读对象主要是争对硬件设计团队**,** 采用大型网络数据库作为 **capture cis** 的器件 库**,** 便于器件库的管理和更新**.** 阅读本文的前提是现在已经有一个基于 **Access** 的 **capture cis** 的器件 库**.** 

#### **1.1** 安装 **SQL server** 数据库

首先需要准备一台安装有 windows server 版(Windwos2000server 或 Windows2003 系列)操作系统 的机子. 机子配置方面如果需要使用 Capture CIS 的人员不多的话,对 CPU 要求并不高(目前流行的配 置都可以满足), 内存最好是 512MB 或更大.

下面开始安装 SQL server 数据库(需要一张有 SQL server2000 的光盘):

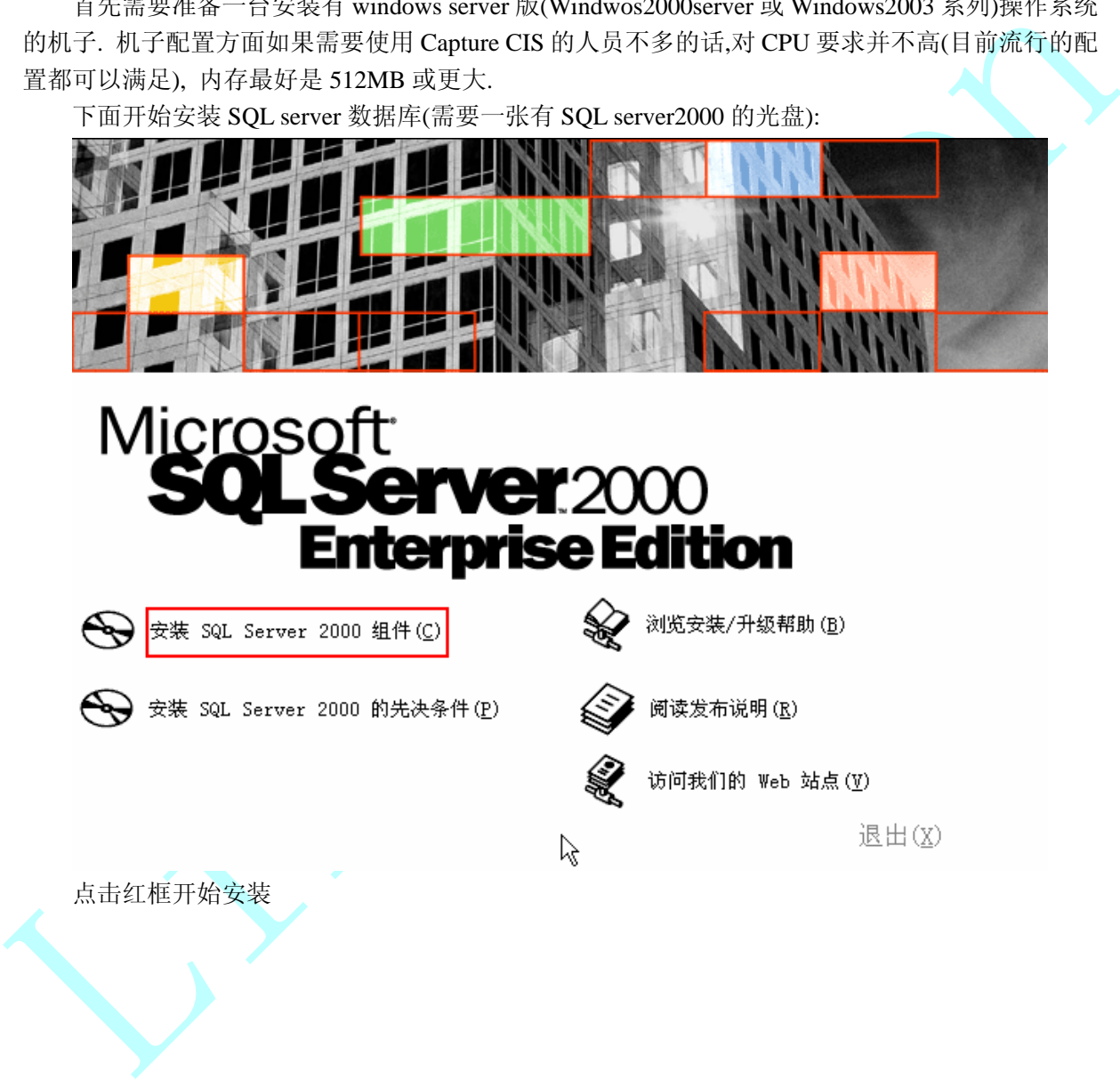

点击红框开始安装

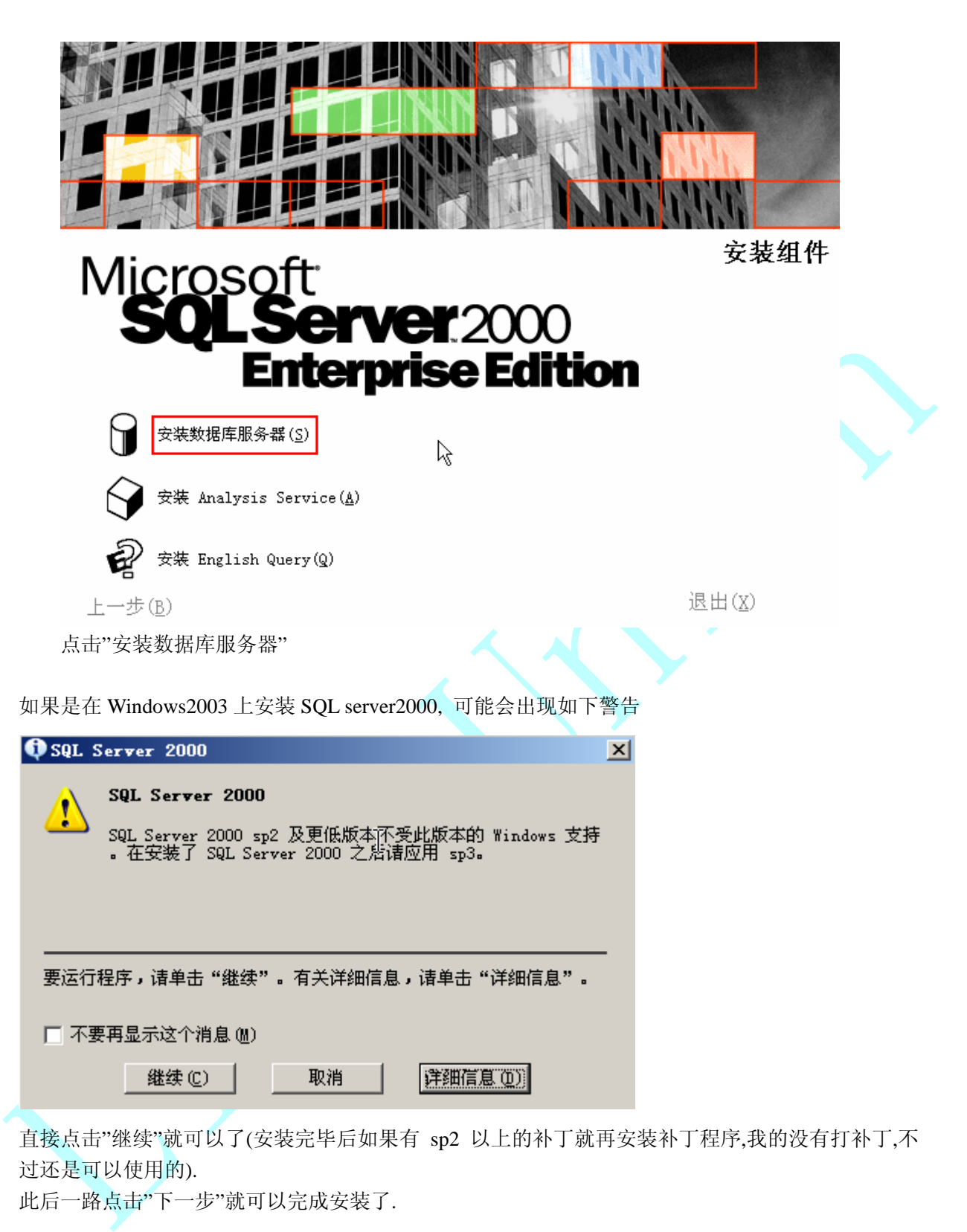

直接点击"继续"就可以了(安装完毕后如果有 sp2 以上的补丁就再安装补丁程序,我的没有打补丁,不 过还是可以使用的).

此后一路点击"下一步"就可以完成安装了.

### **1.2** 配置 **SQL server** 服务器

安装完毕后,从"开始"菜单选择"服务管理器"

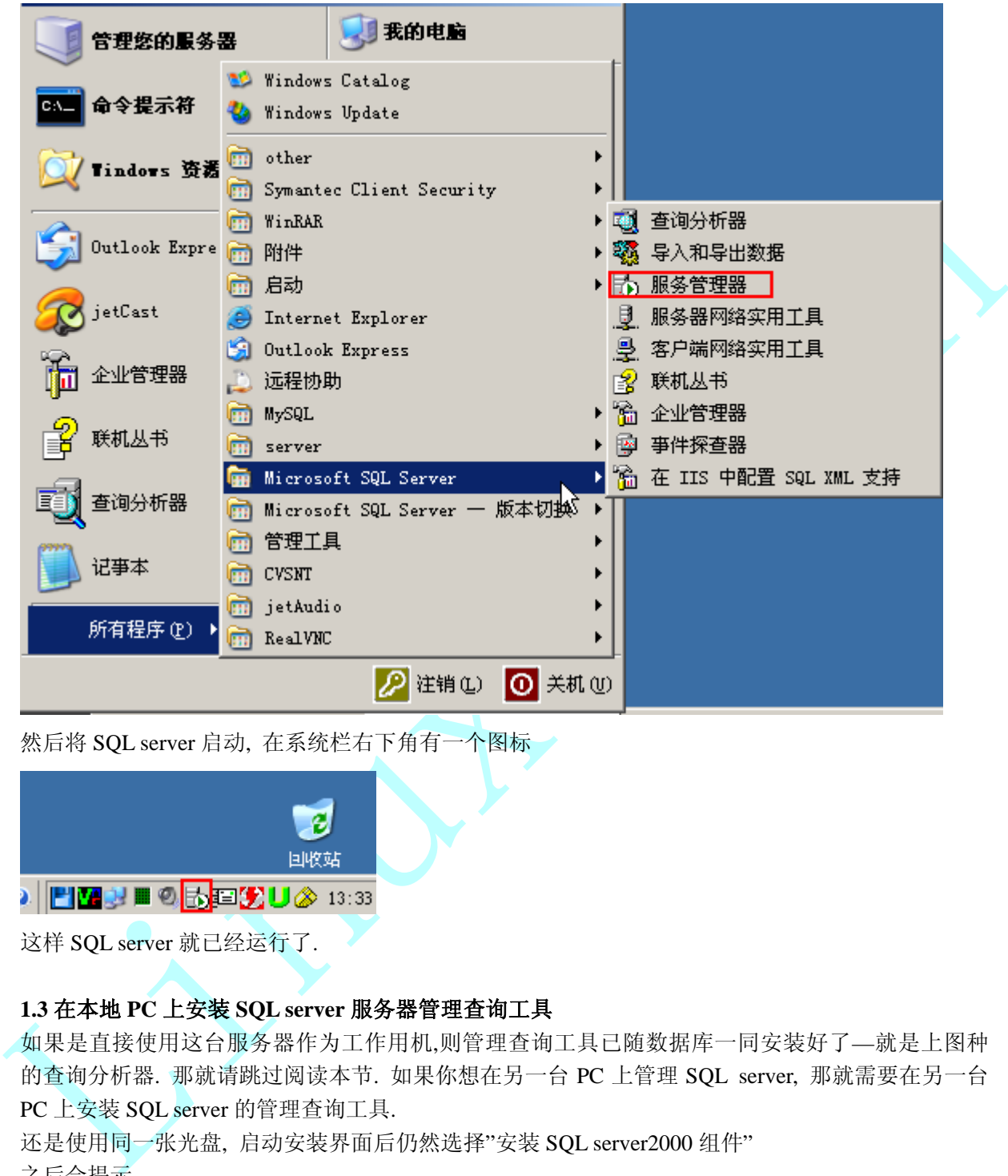

然后将 SQL server 启动, 在系统栏右下角有一个图标

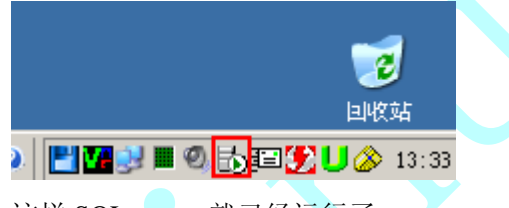

这样 SQL server 就已经运行了.

#### **1.3** 在本地 **PC** 上安装 **SQL server** 服务器管理查询工具

如果是直接使用这台服务器作为工作用机,则管理查询工具已随数据库一同安装好了—就是上图种 的查询分析器. 那就请跳过阅读本节. 如果你想在另一台 PC 上管理 SQL server, 那就需要在另一台 PC 上安装 SQL server 的管理查询工具.

还是使用同一张光盘, 启动安装界面后仍然选择"安装 SQL server2000 组件"

之后会提示

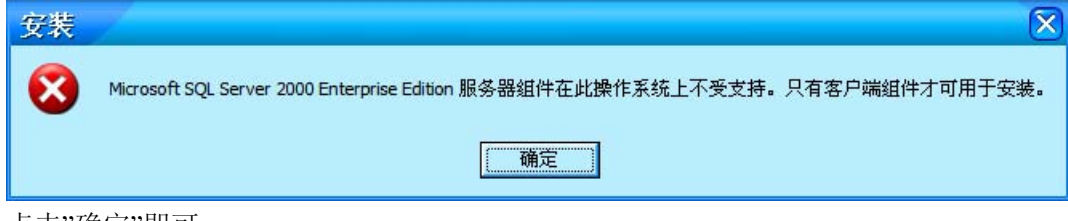

点击"确定"即可.

然后一路点击"下一步"即可安装完毕.

### **2.** 创建用于 **Capture CIS** 的数据库

### **2.1** 注册 **SQL server** 管理器

从开始菜单打开企业管理器,右键点击"SQL server 组",选择"新建 SQL server 注册"

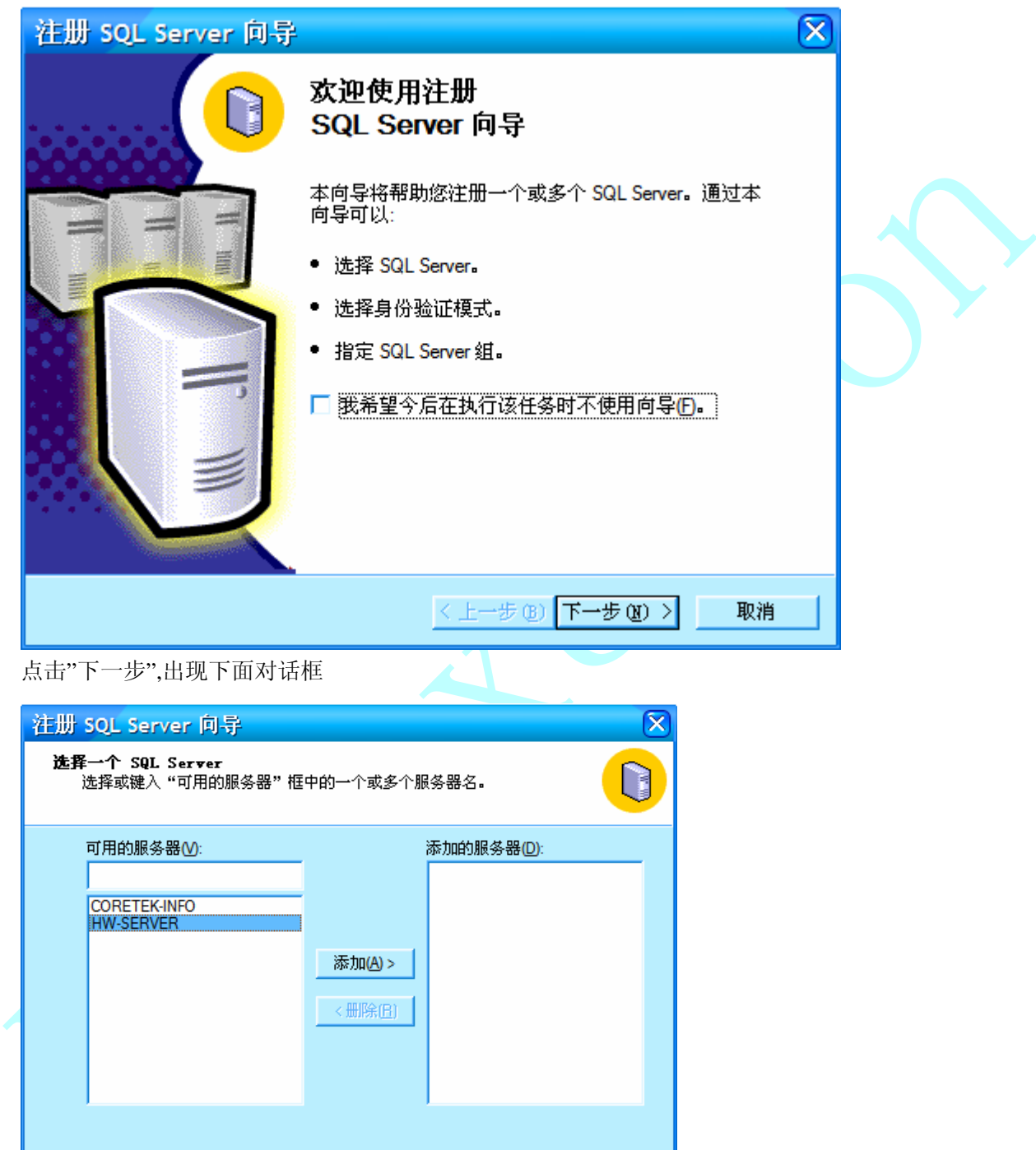

点击"下一步",出现下面对话框

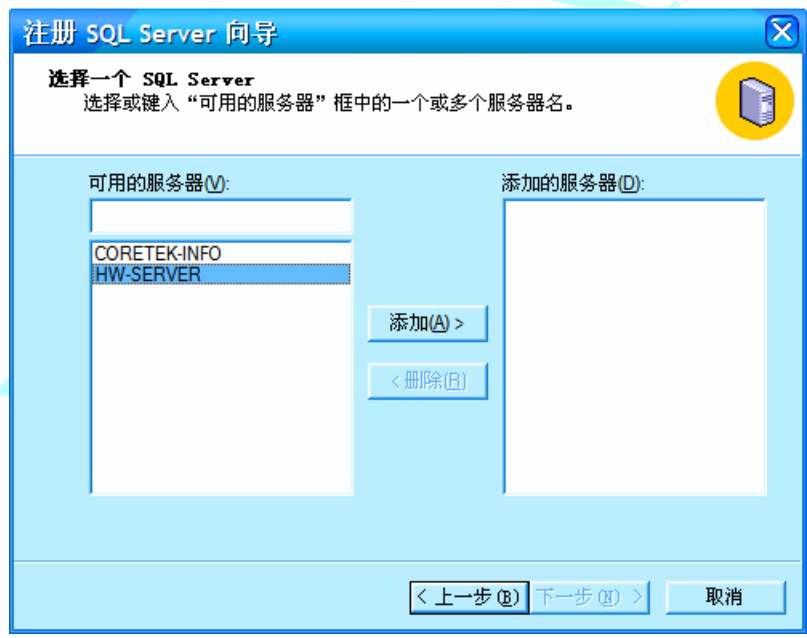

选择刚才安装 SQL server 的计算机的名字,然后点击"添加"按钮.

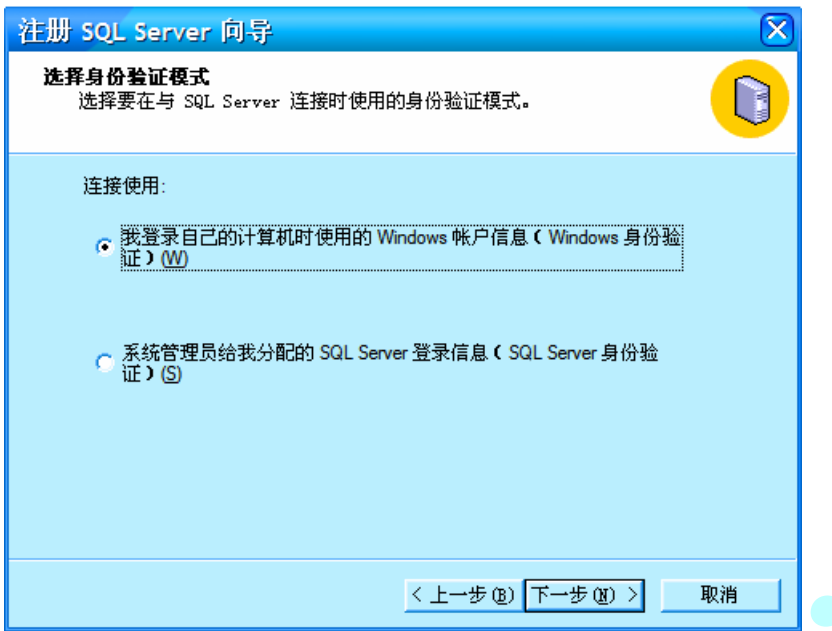

如果你没有在安装 SQL Server 上创建专用的 SQL 登陆帐号(比如 SA),就请选择上面的选项,否则两个 都可以选择.点击"下一步",完成配置.

#### **2.2** 创建新数据库

如果要求输入用户名和密码登陆,请输入安装 SQL server 数据库那台计算机的管理员帐号和密码, 然后出现如下界面

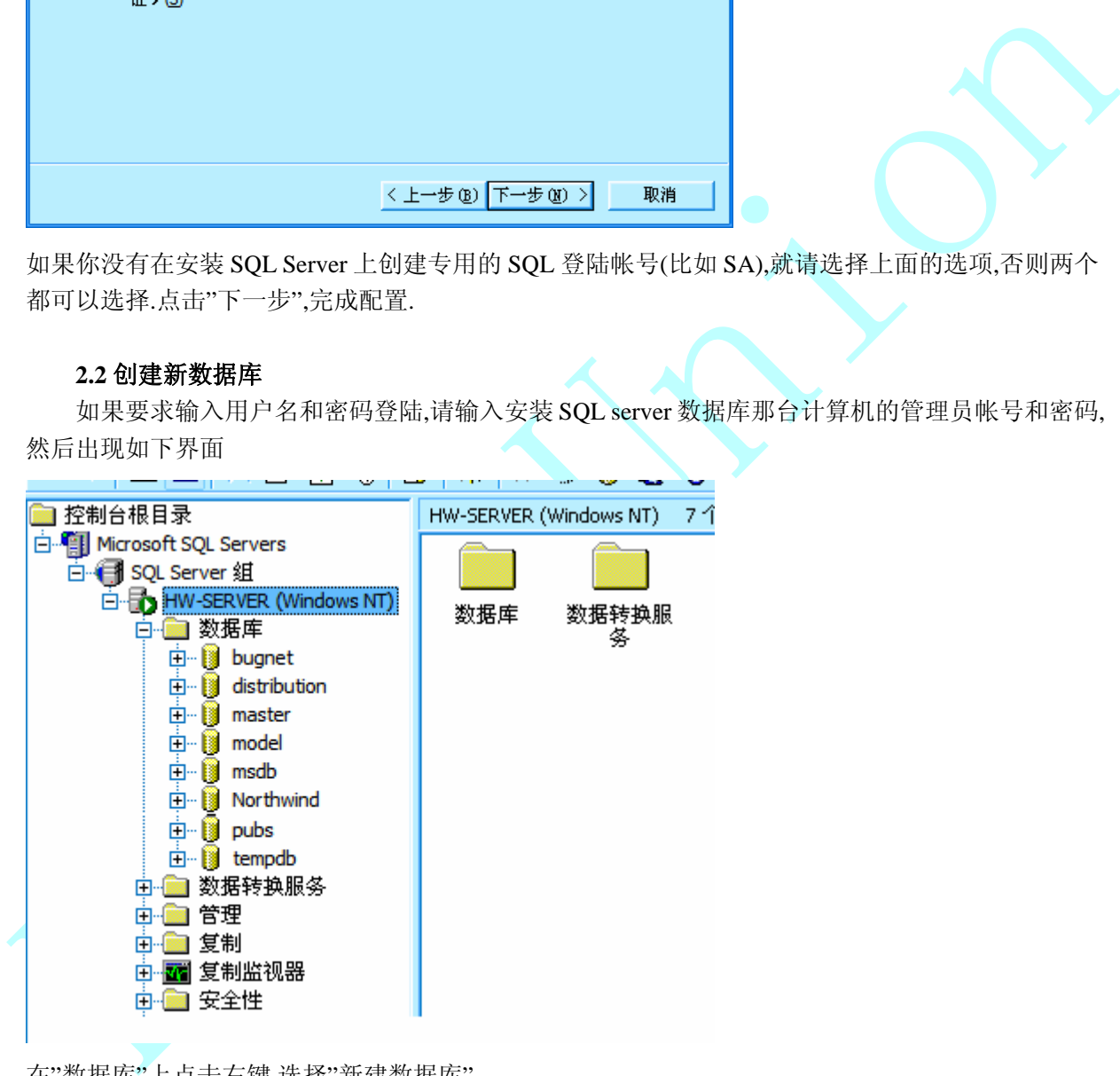

在"数据库"上点击右键,选择"新建数据库"

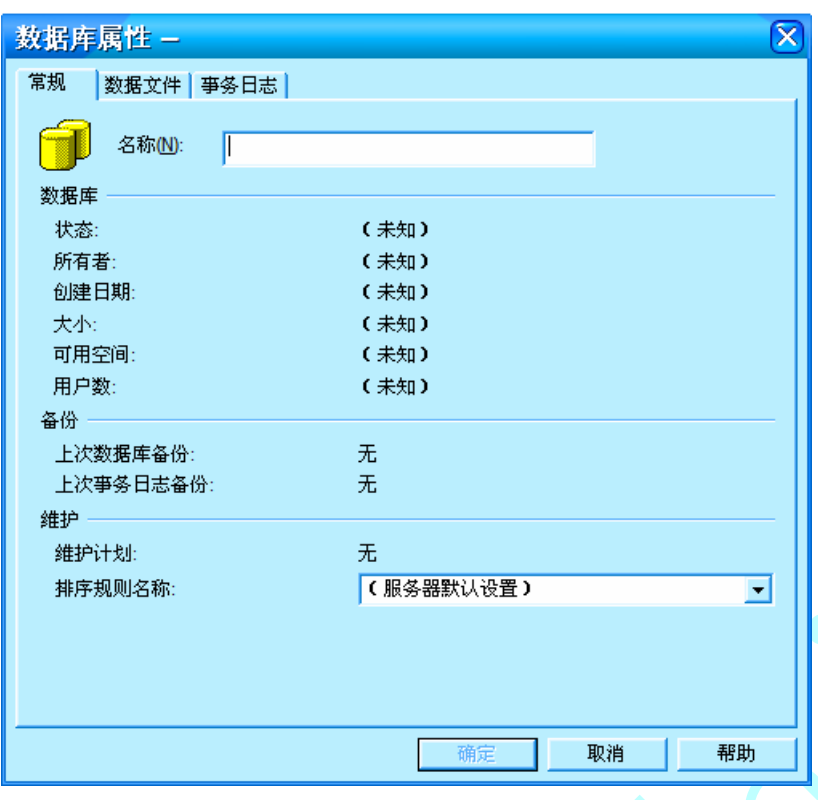

在名称栏输入一个名字,比如 cis\_db.然后点击"确定" 这样就新建了一个空数据库,准备用于存放 capture 的器件数据

### **3.** 将 **Access** 数据库导入 **SQL server** 数据库

### **3.1** 导入 **access** 数据库的数据

在刚才新建的 cis\_db 数据库上点击右键,出现如图所示菜单

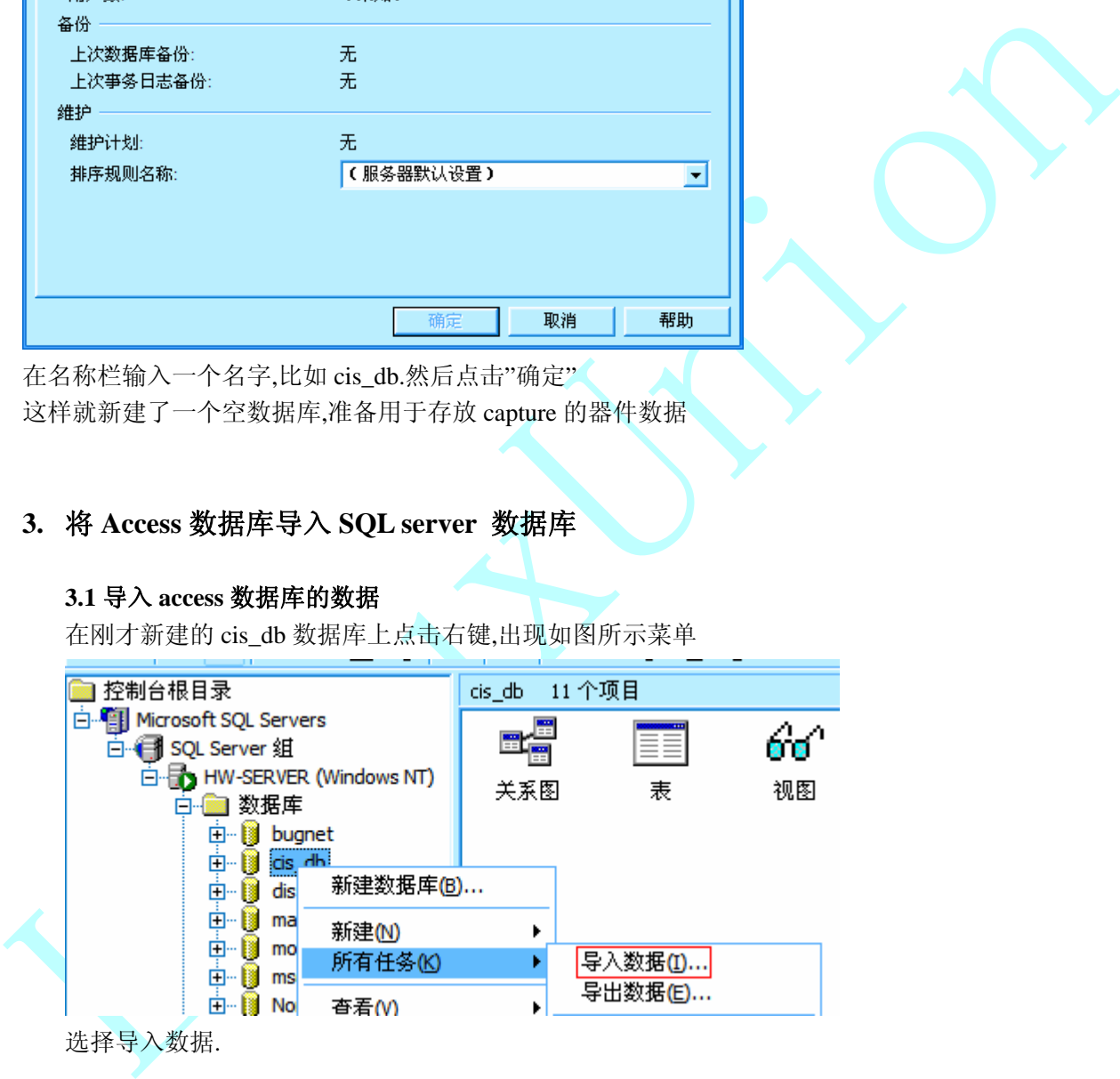

选择导入数据.

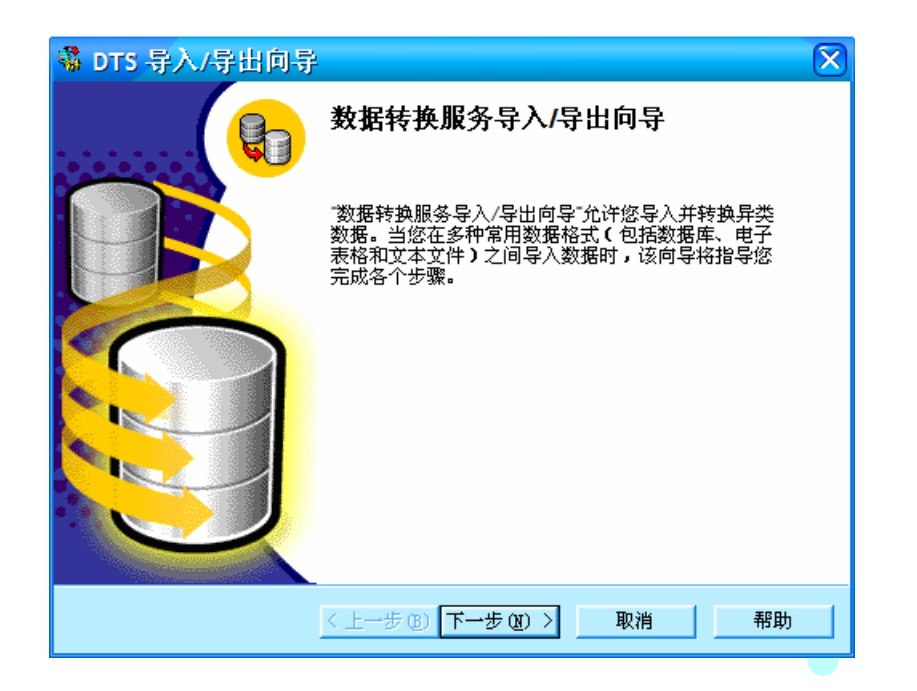

点击"下一步",然后按下图所示设置数据源和文件名

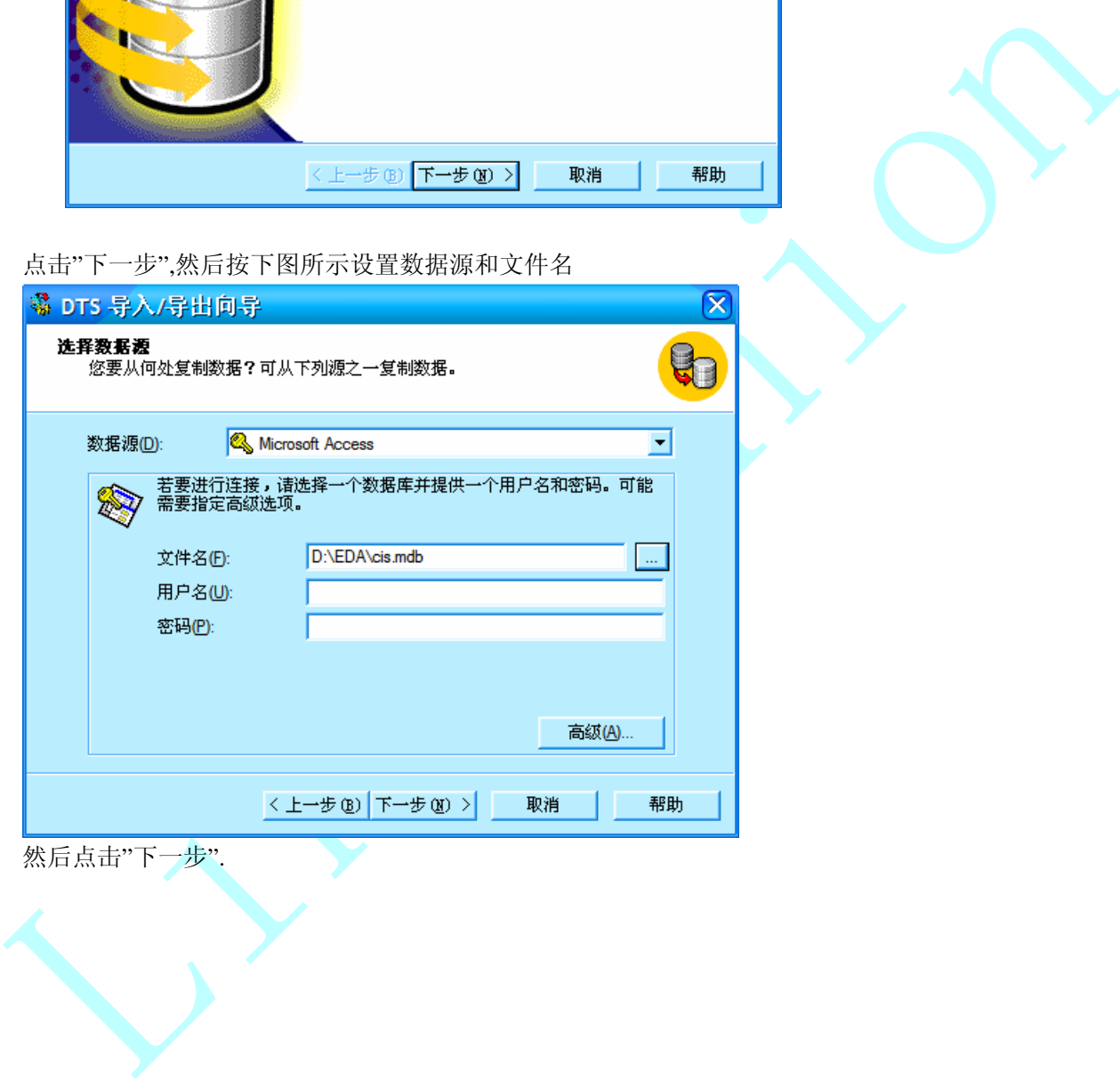

然后点击"下一步".

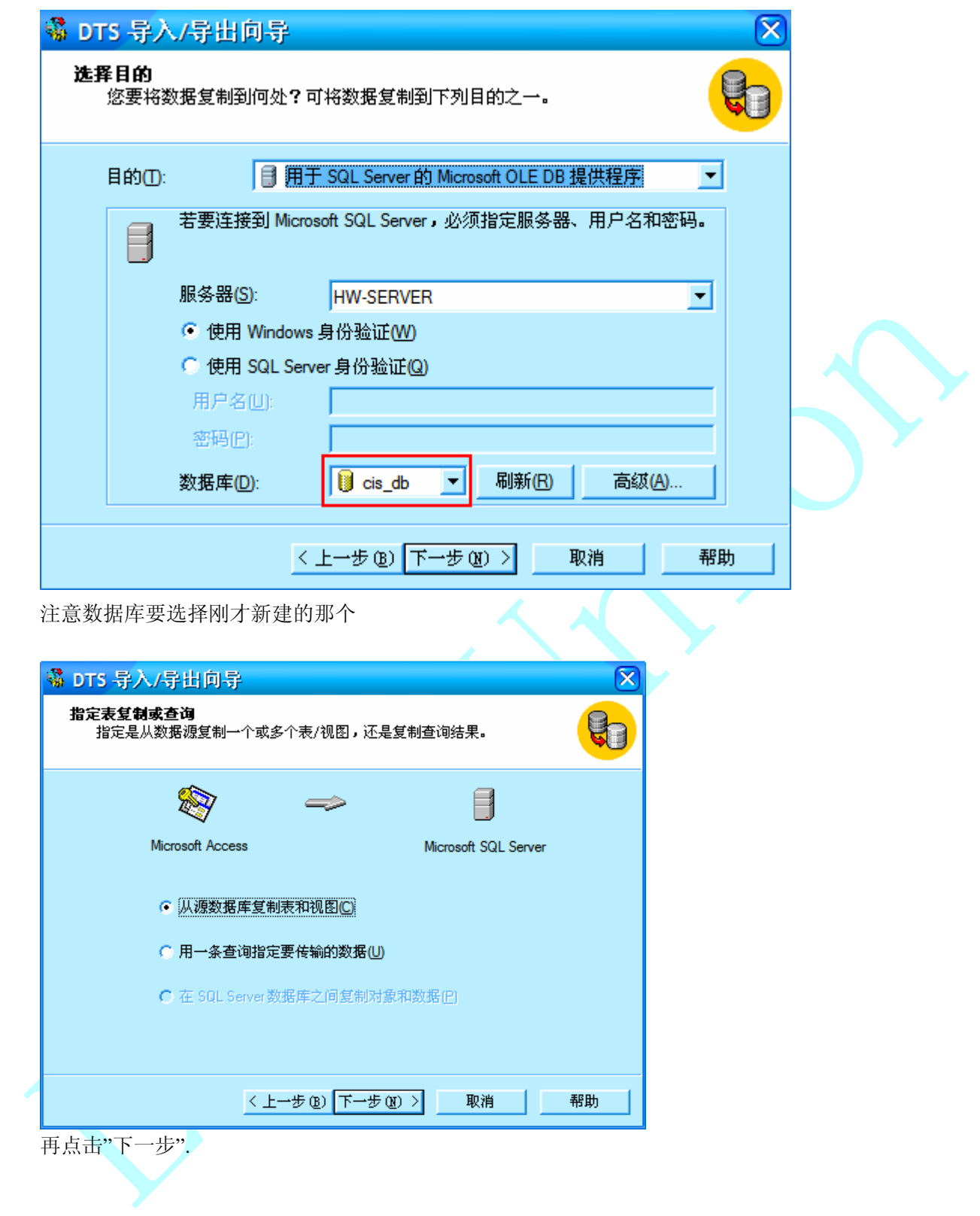

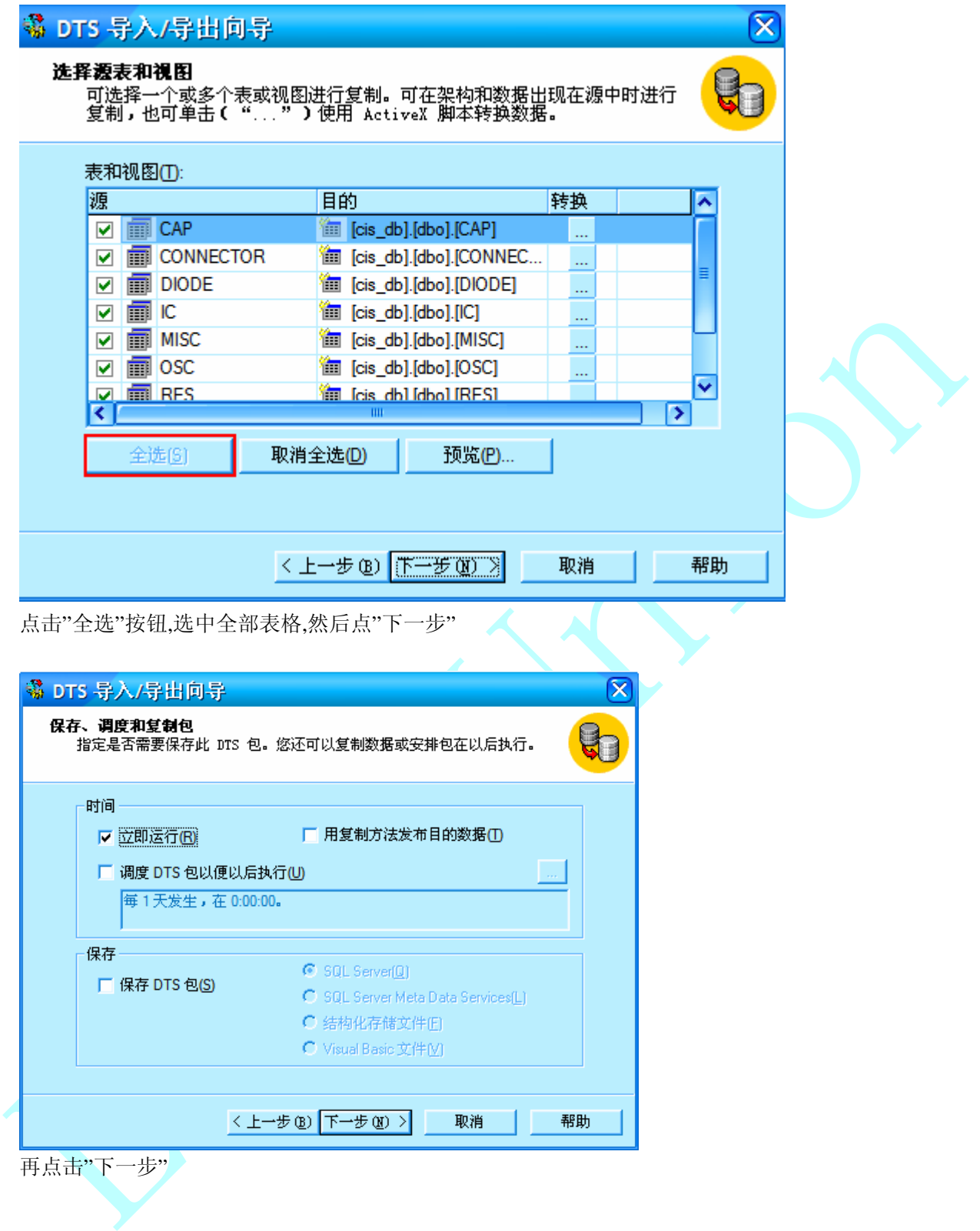

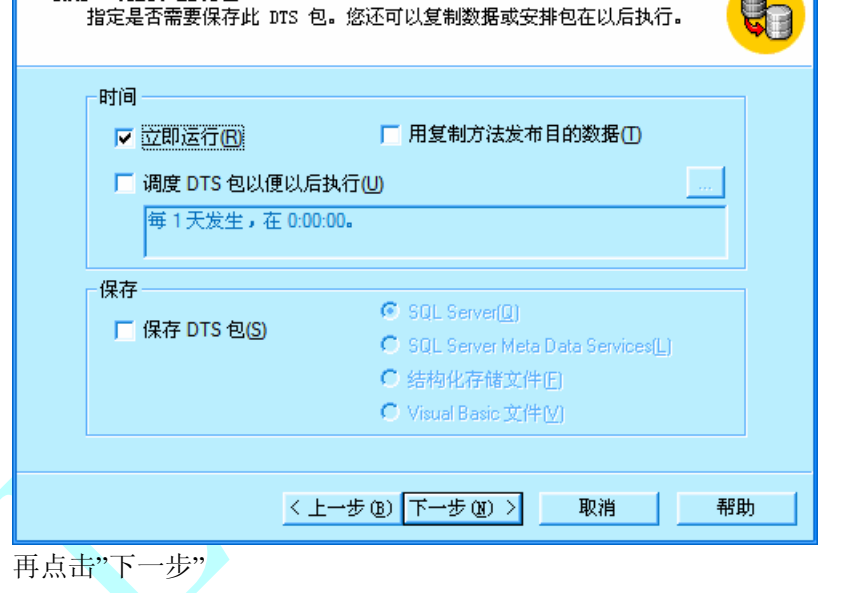

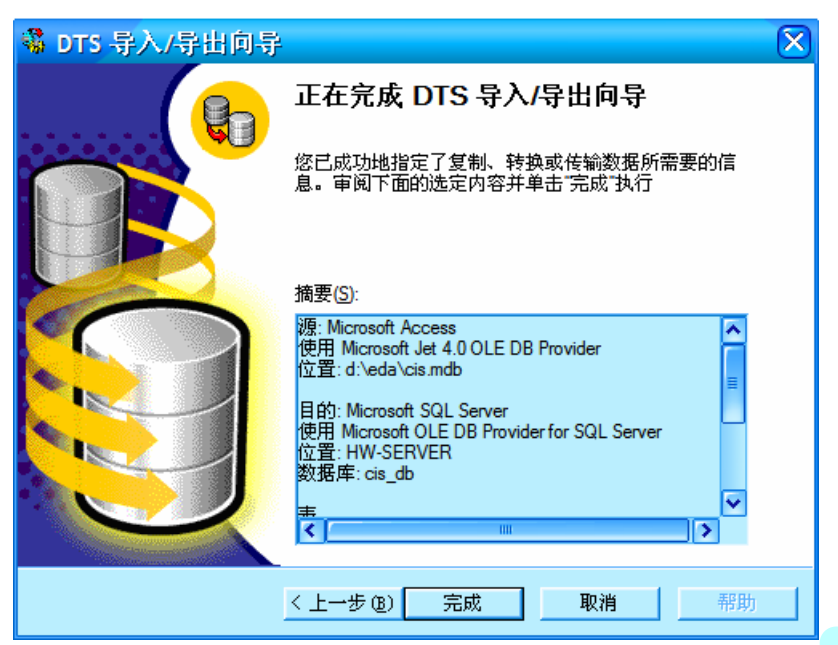

点击"完成"按钮.

如果没有错误,则会出现如下提示信息:

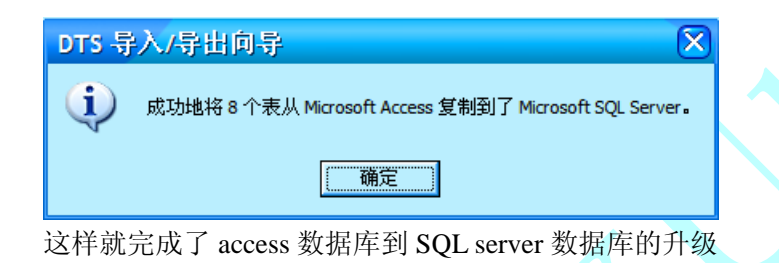

### **3.2** 修改字段数据类型

这时选择 cis\_db 数据库中的表,可以看到下图的内容

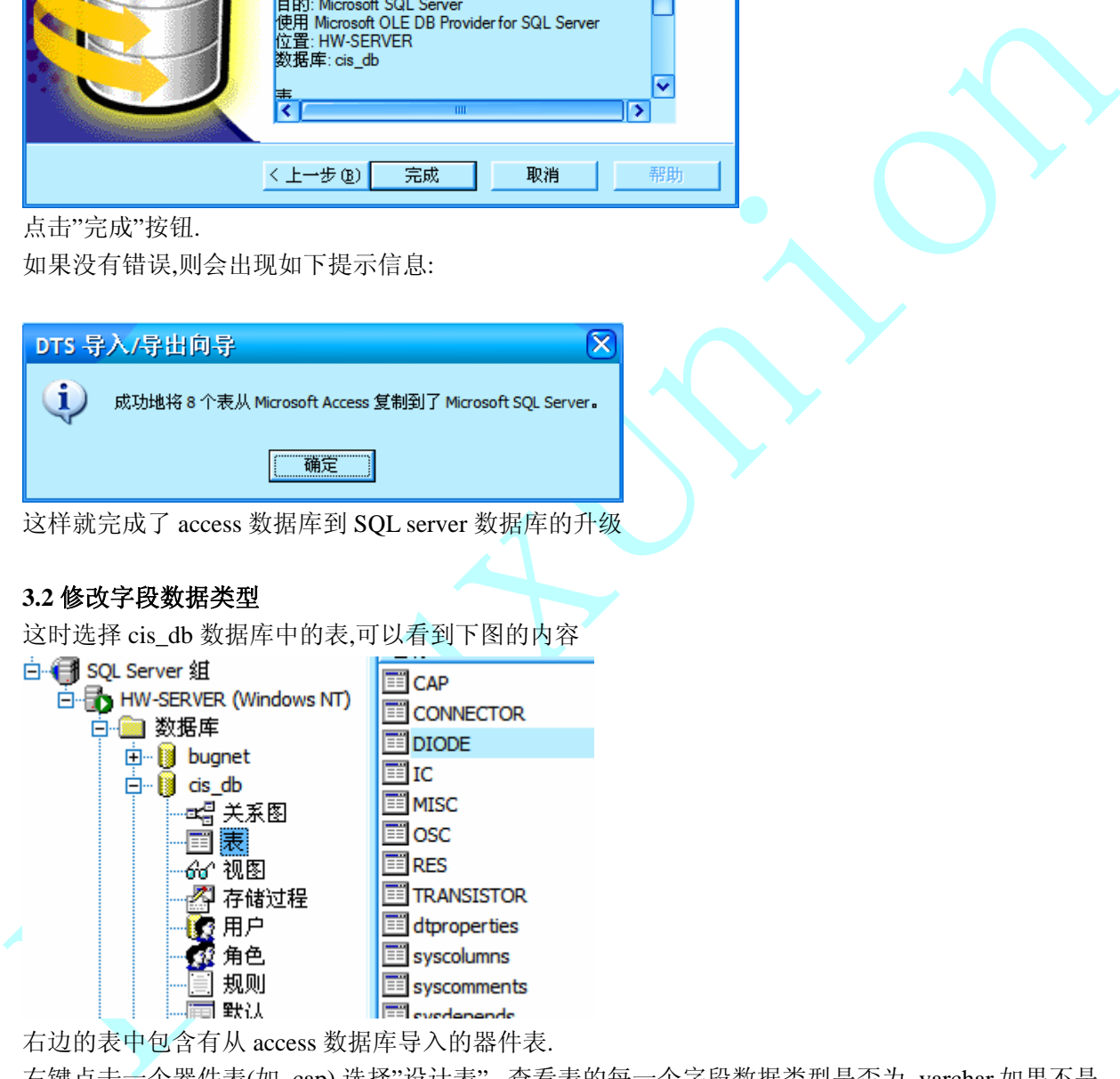

右边的表中包含有从 access 数据库导入的器件表.

右键点击一个器件表(如 cap),选择"设计表", 查看表的每一个字段数据类型是否为 varchar,如果不是 则请全部改为 varchar 类型. 因为在 capture cis 中只认识 char 和 varchar 两种数据类型.

char和varchar类型的区别仅仅在于char类型字段的长度是完全固定的,即使该字段中没有值, 这样会 导致从 capture 中调用器件时某些字段的长度很长,并带有很多空格. 而 varchar 类型会自动将该字段 最后的空格截去.

# **4.** 配置 **Capture CIS**

# **4.1** 创建数据源

在工作用机上打开控制面板->管理工具,打开"数据源(ODBC)".

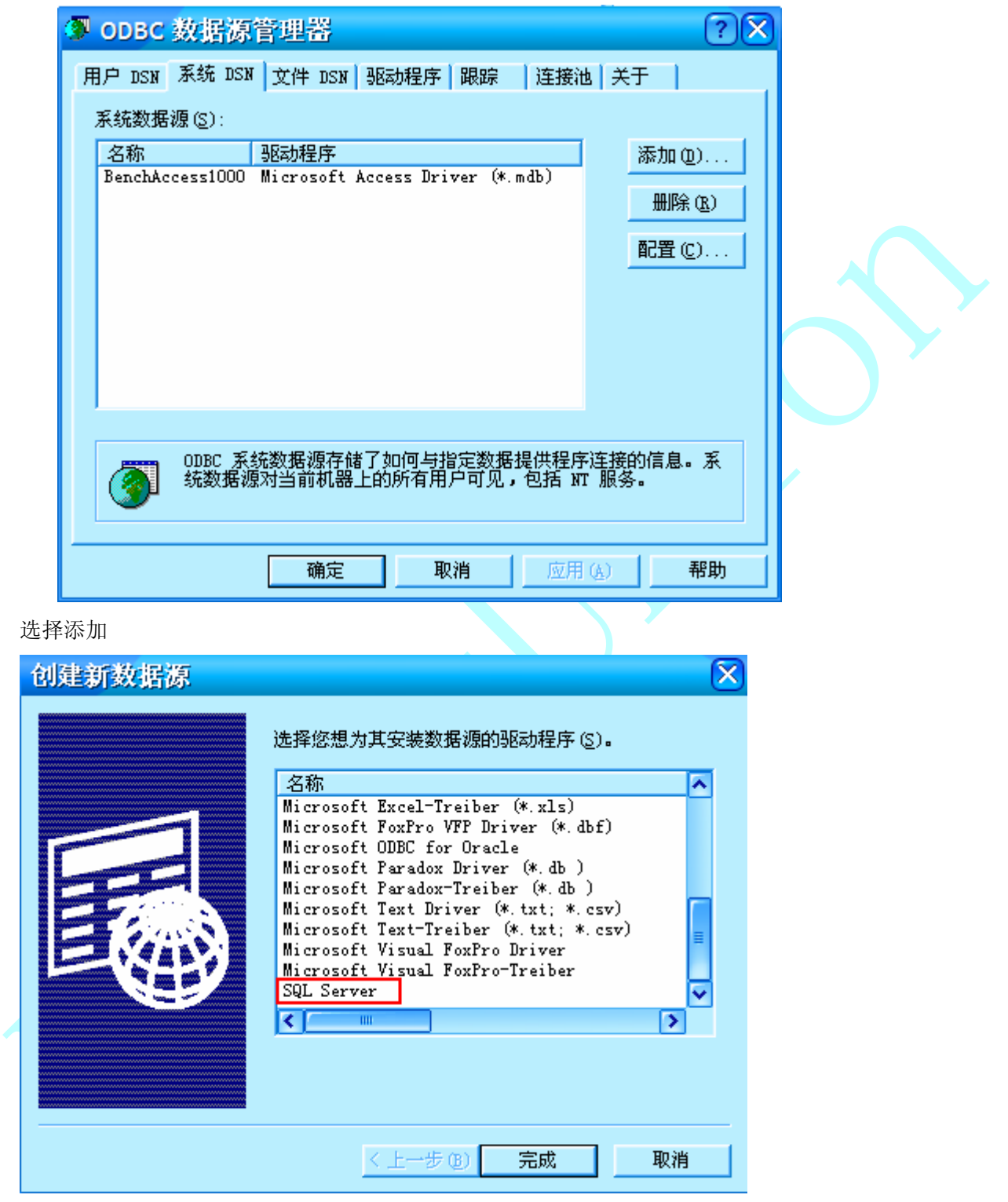

然后选择"SQL server",再点击完成.开始配置 SQL server 数据源

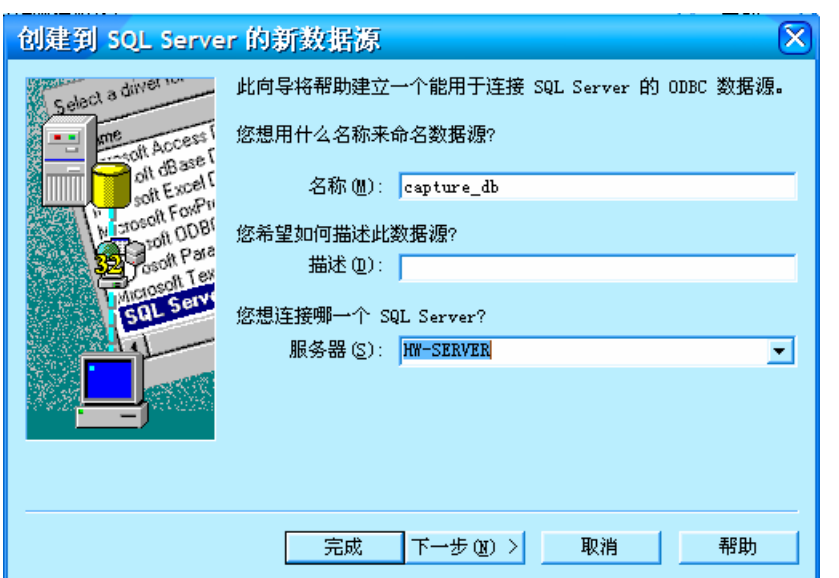

其中"名称"中可以任意取一个名字, 服务器一栏可以通过点击右边的倒三角形下拉列表来选择安装 SQL server 数据库的计算机名. 完成后点击"下一步"

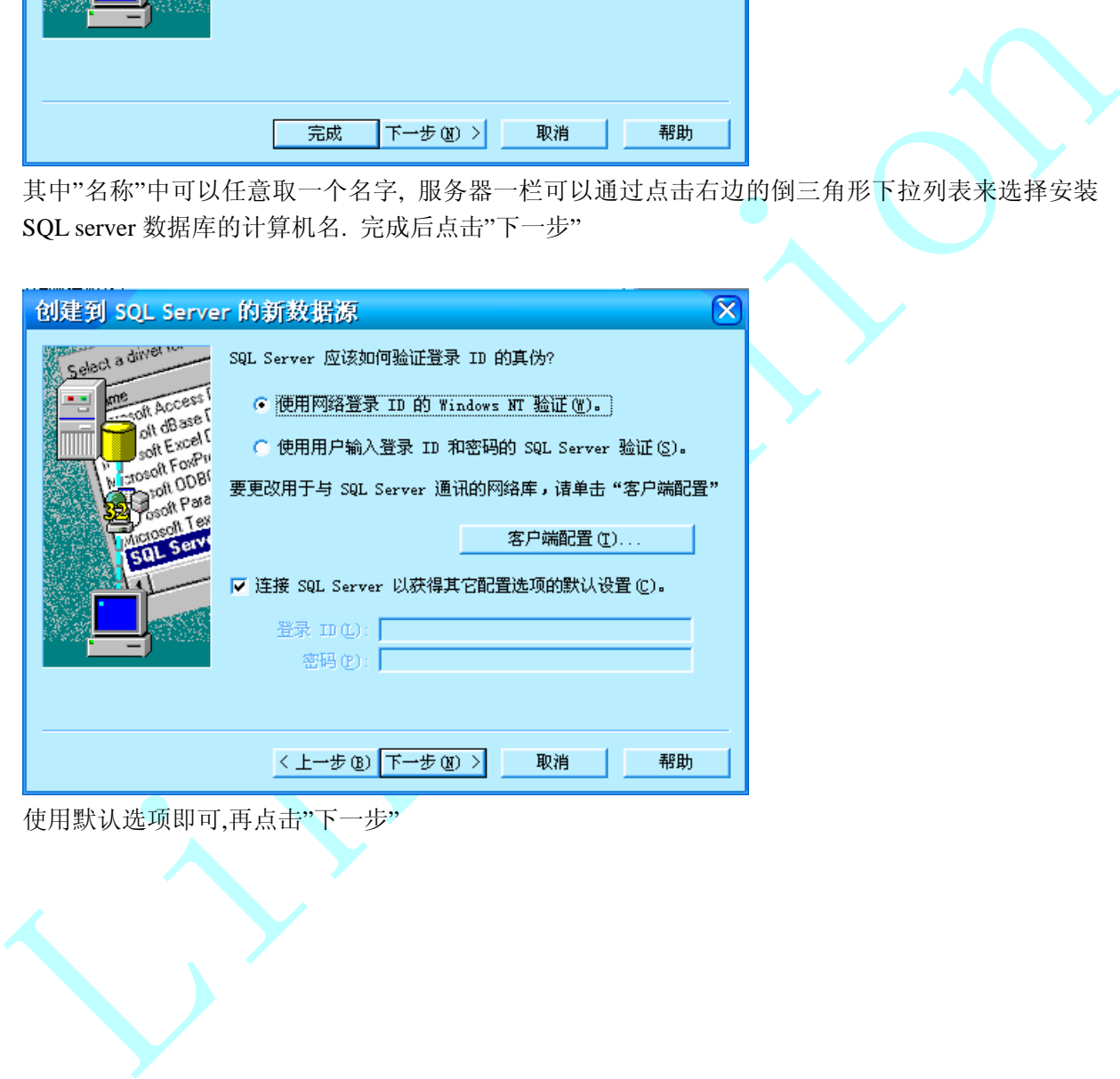

使用默认选项即可,再点击"下一步"

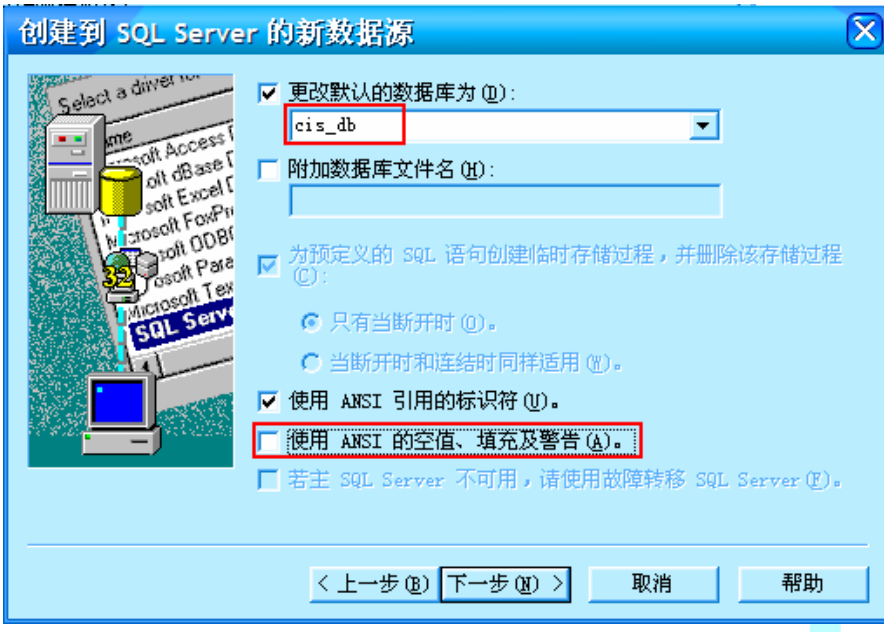

注意红框选项的设置,然后"下一步".

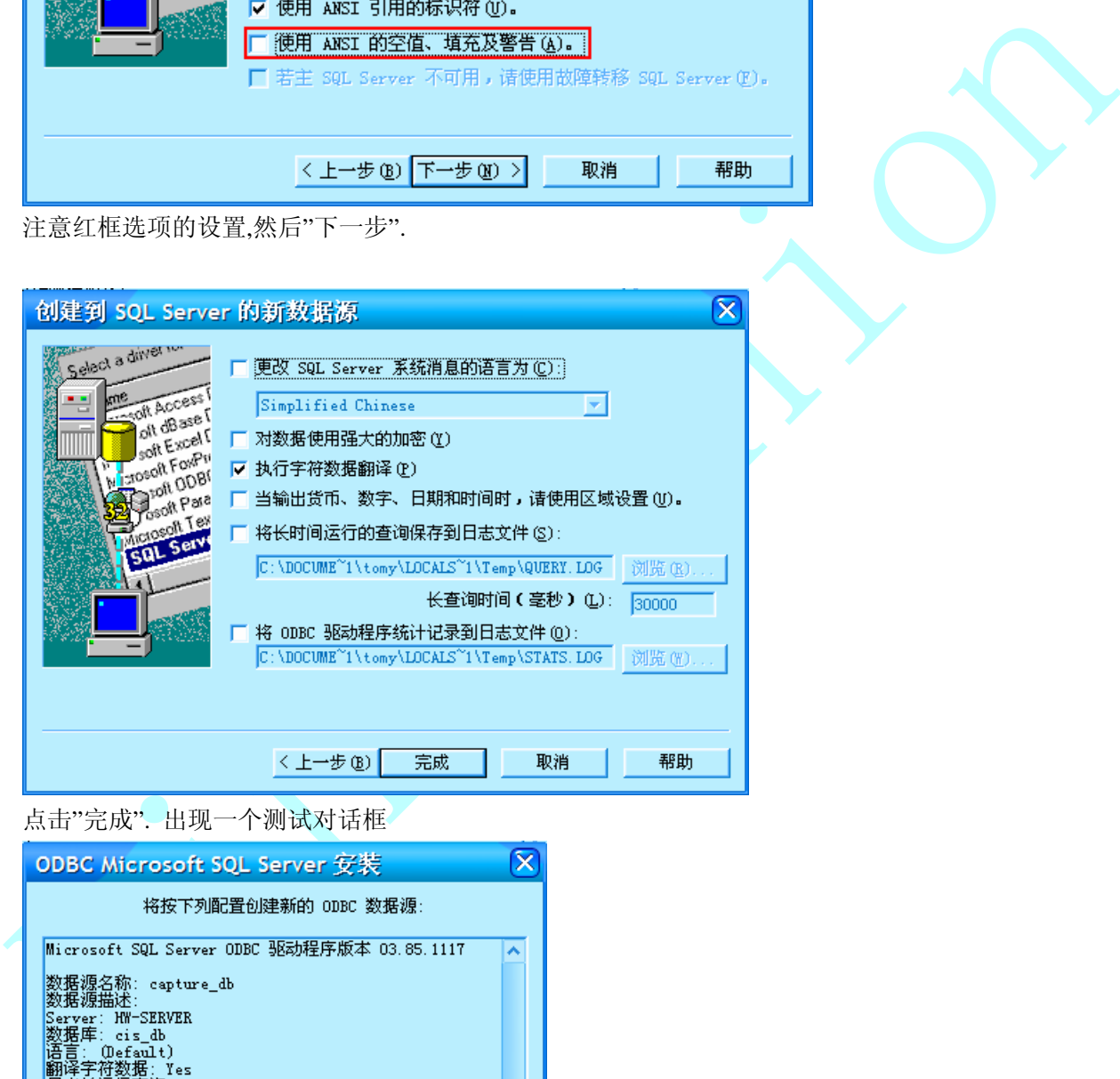

点击"完成". 出现一个测试对话框

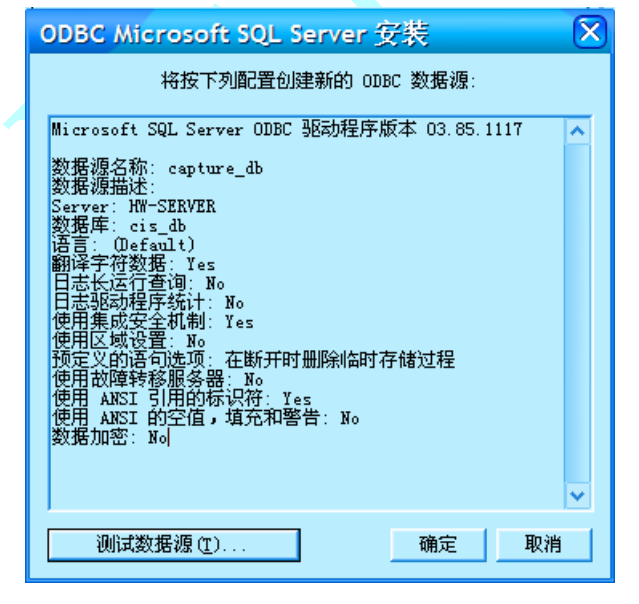

点击"测试数据源",出现成功对话框即可

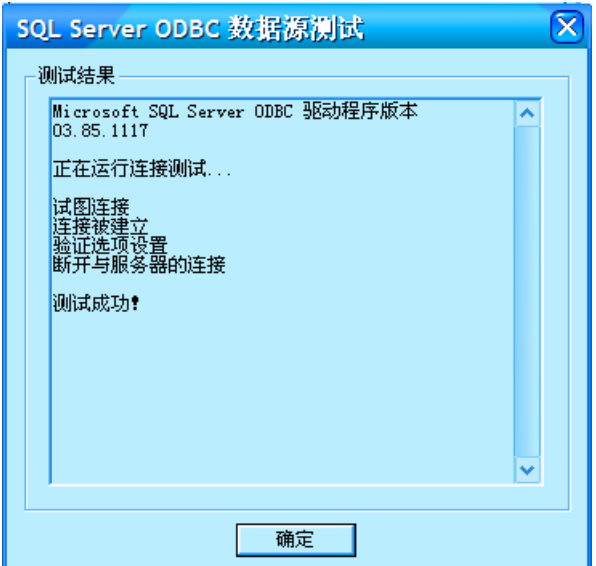

按"确定"退出.

### **4.2** 配置 **Capture CIS**

启动 Capture CIS, 打开一个工程.然后选择 Option 下面的 CIS configuration 菜单

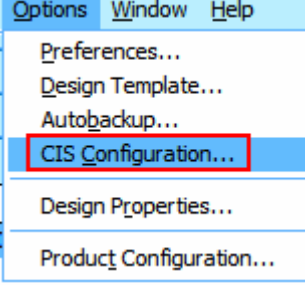

### 在出现的对话框中选择"New"

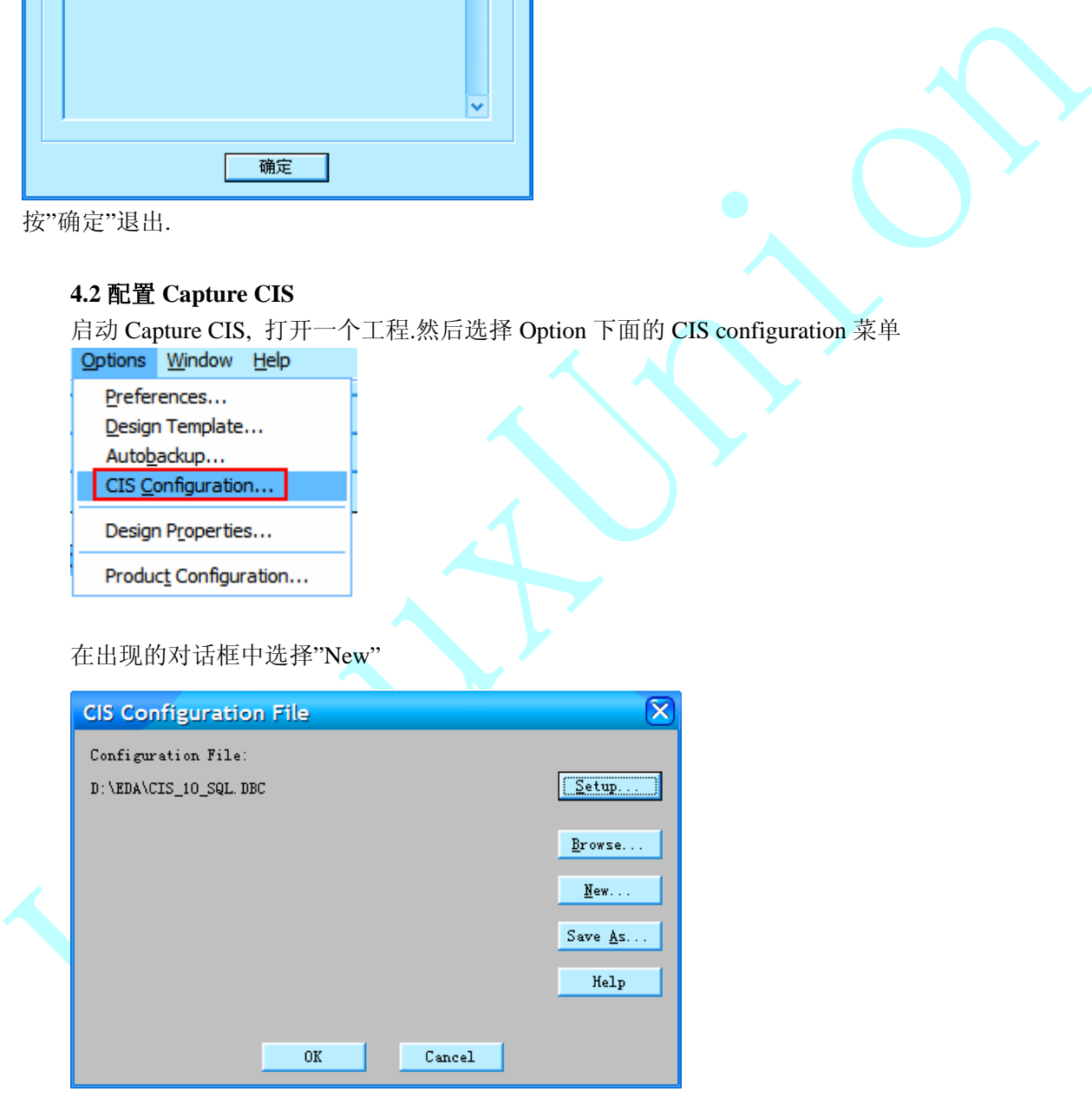

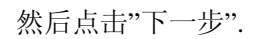

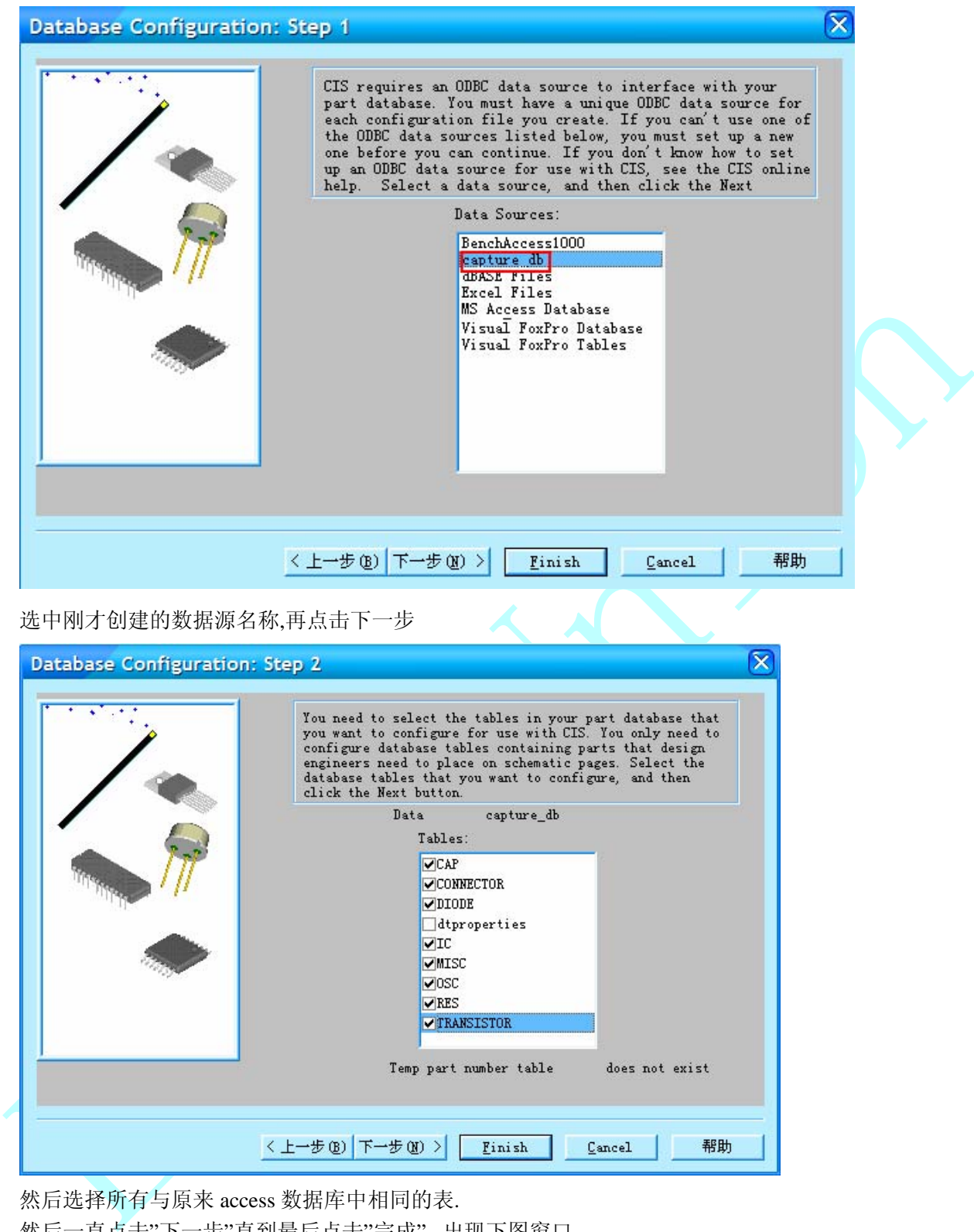

然后选择所有与原来 access 数据库中相同的表. 然后一直点击"下一步"直到最后点击"完成". 出现下图窗口

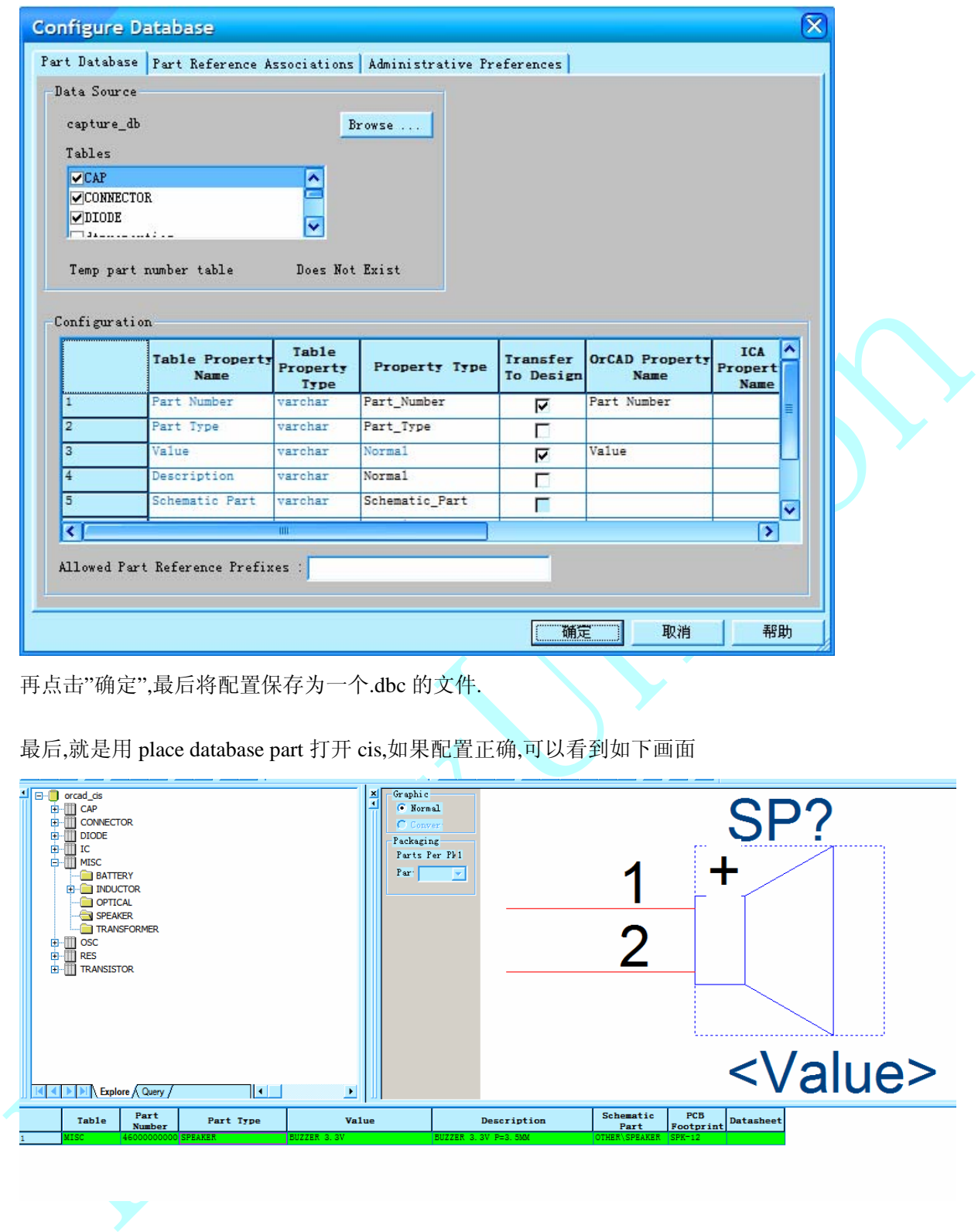

再点击"确定",最后将配置保存为一个.dbc 的文件.

最后,就是用 place database part 打开 cis,如果配置正确,可以看到如下画面

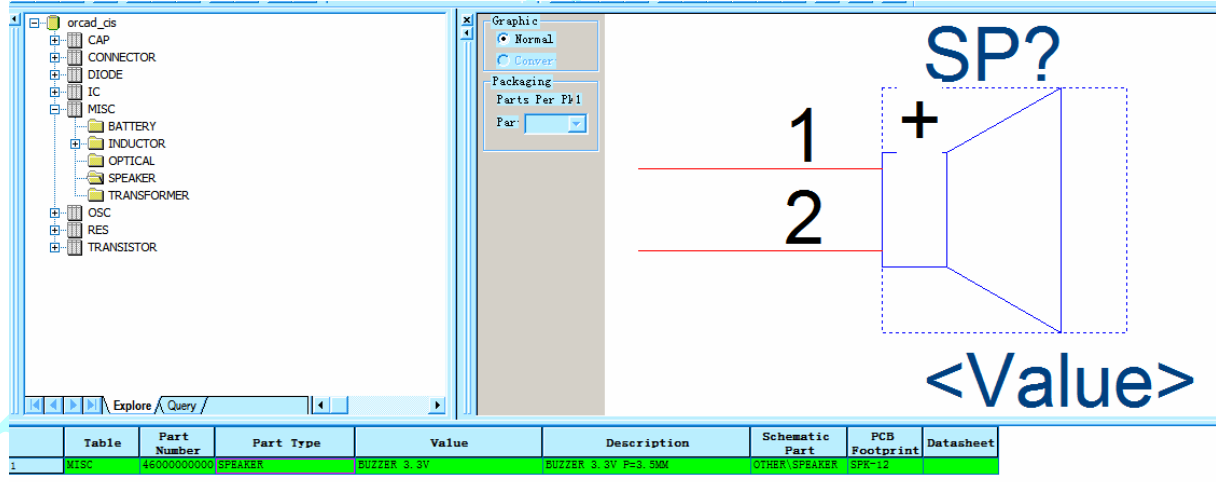